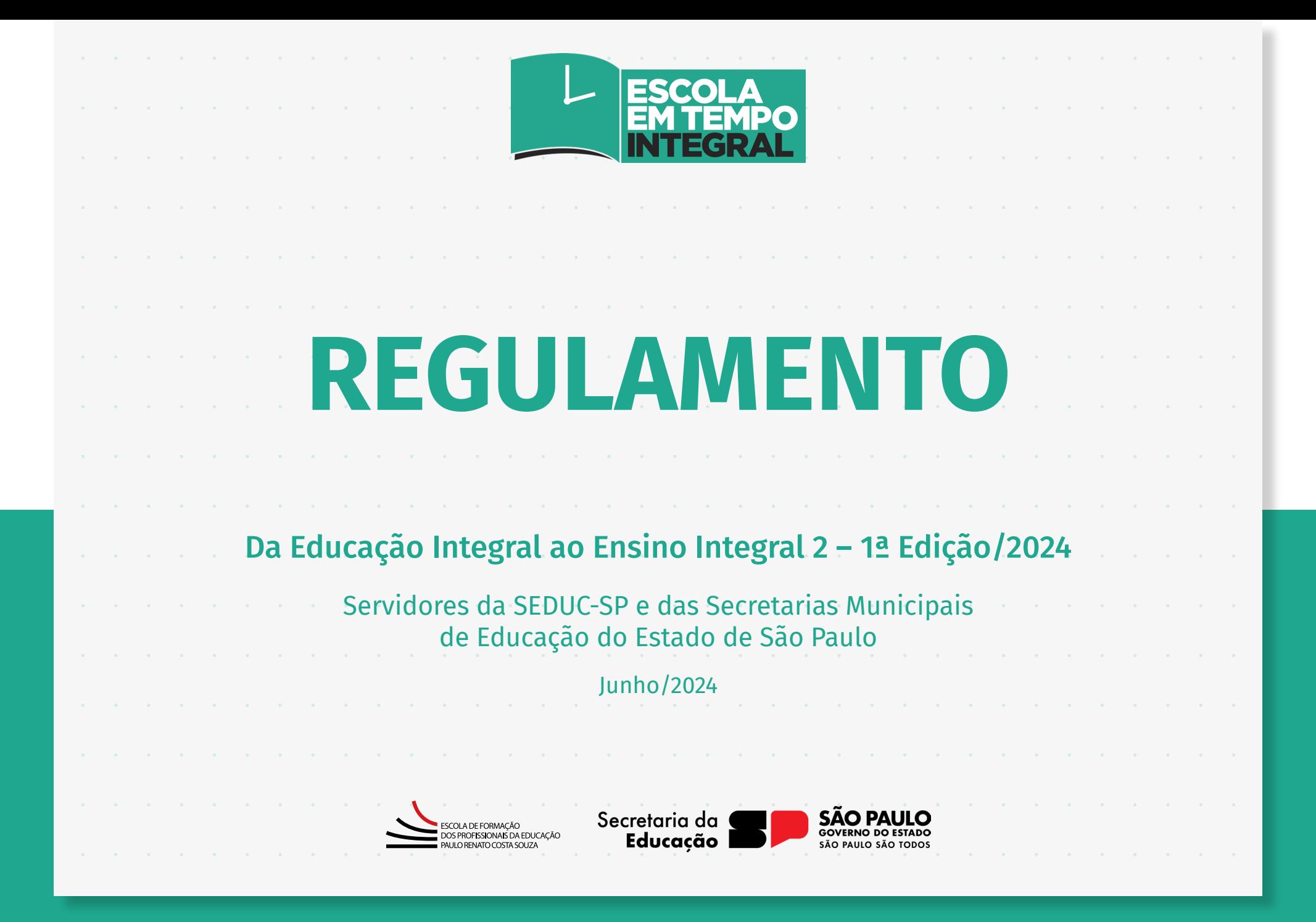

### Sumário pullidi lu<br>. Sumário

#### [Diretrizes e conteúdo pedagógico](#page-2-0)

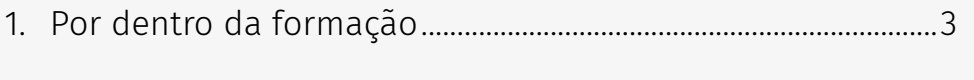

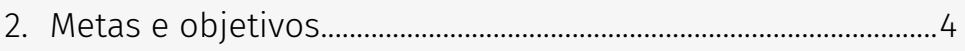

#### [Orientações gerais sobre o curso](#page-4-0)

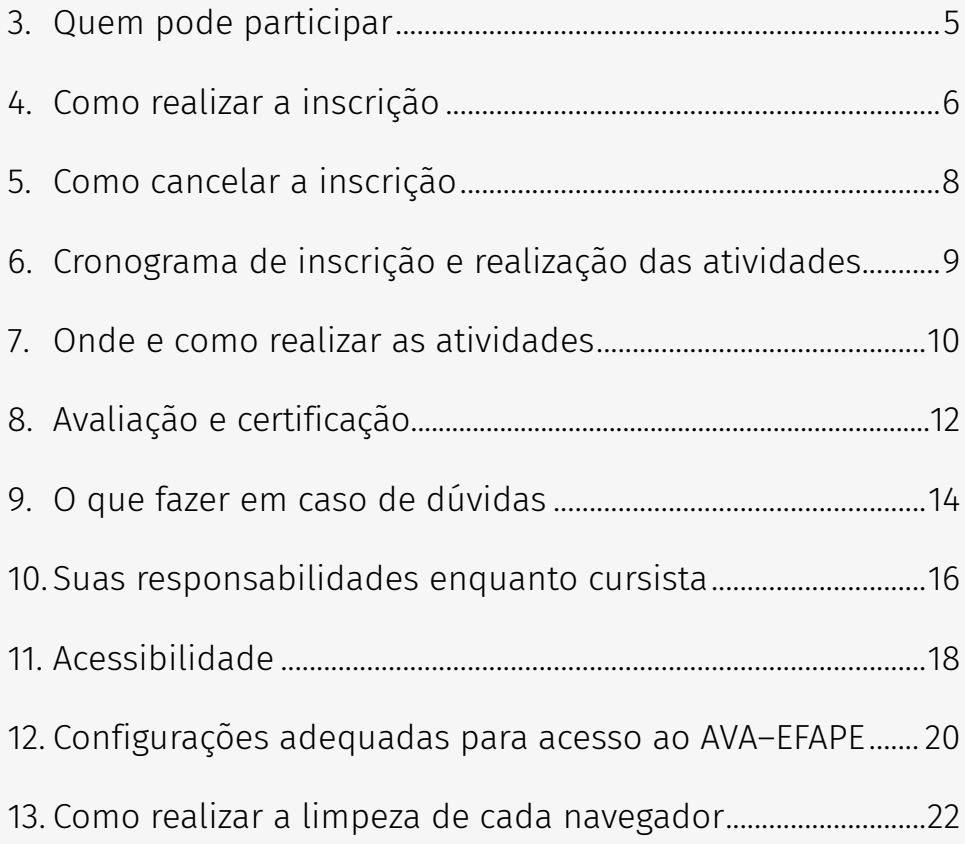

## <span id="page-2-0"></span>Por dentro da formação

**1.**

#### Diretrizes e conteúdo pedagógico

- 1.1. O Programa Ensino Integral (PEI) foi criado em 2012 como estratégia para a melhoria do ensino, ao promover a Educação Integral dos estudantes em suas múltiplas dimensões (intelectual, física, socioemocional e cultural), por meio de diversas metodologias.
- 1.2. Este Regulamento contém as regras e os procedimentos que regem o curso Da Educação Integral ao Ensino Integral 2 - 1ª Edição/2024, que, de acordo com a Resolução SEDUC-SP 31, de 29/04/2022, e com a Portaria Conjunta EFAPE e CGRH de 31/12/2022, é um dos cursos da formação de conhecimentos específicos alinhados ao modelo pedagógico da Secretaria da Educação do Estado de São Paulo (SEDUC-SP). A Resolução SEDUC-SP 31 está disponível para consulta na página do curso, no site da EFAPE.

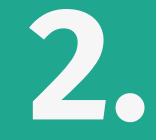

# <span id="page-3-0"></span>Metas e objetivos

2.1. O curso Da Educação Integral ao Ensino Integral tem como principal objetivo introduzir os cursistas às discussões sobre Educação Integral e às metodologias do PEI, apresentando como serão aplicados na escola o modelo pedagógico e o modelo de gestão.

#### <span id="page-4-0"></span>Quem pode<br>narticinar participar Quem pode participar **3.**

#### Orientações gerais sobre o curso

- 3.1. O curso é direcionado a:
	- servidores(as) da SEDUC-SP que fizerem parte do Quadro do Magistério (QM), do Quadro de Apoio Escolar (QAE) e do Quadro da Secretaria da Educação (QSE);
	- profissionais das redes municipais de ensino do estado de São Paulo, exceto secretário(a) de escola.

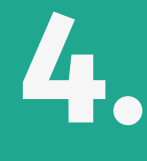

## <span id="page-5-0"></span>Como realizar a inscrição

4.1. Para essa ação, não haverá limite de vagas.

- 4.2. O servidor interessado deverá acessar o formulário disponibilizado na página da ação, no menu "Cursos e Formações", no site da EFAPE: **<https://efape.educacao.sp.gov.br>**.
- 4.3. Para essa ação não haverá impedimento.
- 4.4. Os cursistas aprovados em edições anteriores do curso Da Educação Integral ao Ensino Integral poderão se inscrever e participar da nova edição, visto que o curso passou por adequações em seu conteúdo.

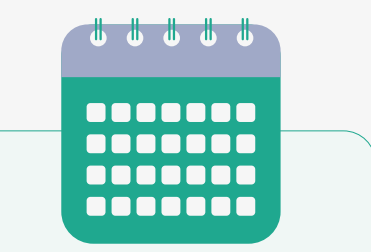

As inscrições ficarão disponíveis de 03/06/2024 (a partir das 10 horas) a 02/12/2024.

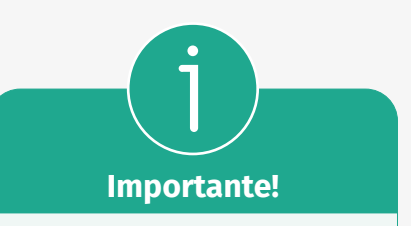

Todos os servidores estaduais e municipais deverão estar obrigatoriamente com o cadastro ativo na base da Secretaria Escolar Digital (SED).

Atenção! O cursista aprovado em edição anterior poderá utilizar o certificado de conclusão para os devidos fins, sem necessidade de realizar novamente a formação.

- 4.5. Aos servidores estaduais e municipais, o acesso ao AVA-EFAPE será liberado minutos após a efetivação da inscrição.
- 4.6. O acesso às atividades no AVA-EFAPE será disponibilizado imediatamente após a confirmação de matrícula, que deverá ser realizada impreterivelmente até o dia 12/12/2024.
- 4.7. Antes de se inscrever no curso, o interessado deverá ler todas as condições dispostas neste Regulamento e, em seguida, realizar a sua inscrição por meio de formulário eletrônico, de acordo com o seu perfil profissional.

Atenção! Será importante o servidor ter cadastrado na SED um e-mail válido e ativo para continuar recebendo as comunicações da EFAPE relativas ao curso. Reforçamos que todas as informações e as orientações para realização do curso estão dispostas no site da EFAPE.

**Atenção!**

Nos campos "Usuário" e "Senha", utilizar o CPF (sem pontos ou hífen). Ao concluir a inscrição, um número de protocolo e uma cópia do Termo de Aceite serão enviados ao e-mail cadastrado no formulário.

# <span id="page-7-0"></span>Como cancelar a inscrição **5.**

- 5.1. Não serão aceitas solicitações de cancelamento.
- 5.2. Após efetuada a inscrição pelo formulário, o servidor inscrito que não confirmar a sua matrícula no AVA-EFAPE terá a sua inscrição desconsiderada.
- 5.3. O servidor que confirmar a sua matrícula no AVA-EFAPE, mas não realizar nenhuma atividade do curso, será considerado evadido.
- 5.4. Em caso de dúvidas, o servidor deverá abrir uma ocorrência por meio do Portal de Atendimento, disponível no endereço atendimento.educacao.sp.gov.br, ou pelo telefone 0800 77 000 12.
	- Servidor da SEDUC-SP: Para acessar a Central de Atendimento, o servidor deverá utilizar obrigatoriamente um e-mail institucional Microsoft (**[@educacao.sp.gov.br](mailto:@educacao.sp.gov.br)** ou **[@professor.](mailto:@professor.educacao.sp.gov.br) [educacao.sp.gov.br](mailto:@professor.educacao.sp.gov.br)**). A senha de acesso é a mesma utilizada para acessar o Portalnet (GDAE), a SED ou o Outlook. A ativação dos e-mails institucionais dos servidores da SEDUC-SP será feita por meio da SED: https://sed.educacao.sp.gov.br.
	- Servidor SME-SP: Para abrir uma ocorrência na Central de Atendimento, o servidor deverá primeiramente efetivar o seu registro no Portal de Atendimento da SED (**[https://sed.educacao.](https://sed.educacao.sp.gov.br) [sp.gov.br](https://sed.educacao.sp.gov.br)**) e indicar uma conta de e-mail válida e ativa. Somente após isso será possível efetuar a solicitação desejada.

# <span id="page-8-0"></span>Cronograma de inscrição e realização das atividades **6.**

6.1. O curso contará com carga horária de 30 horas e poderá ser realizado conforme tabela abaixo.

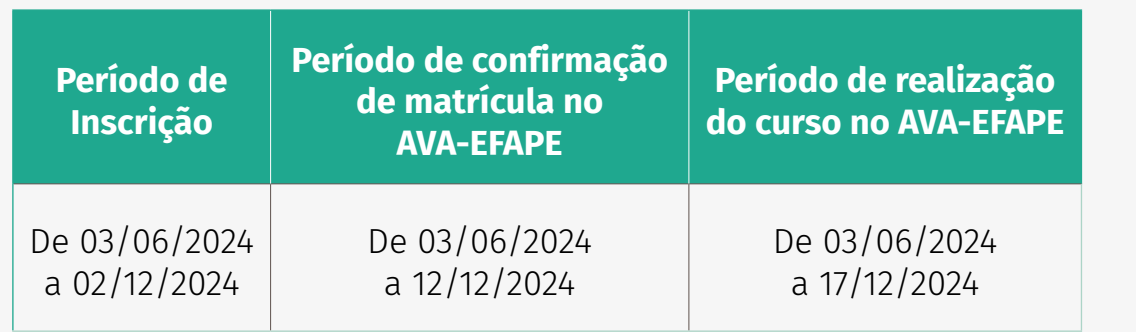

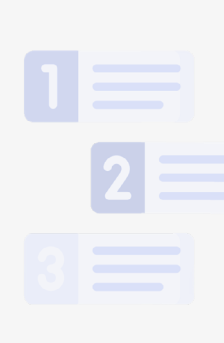

## <span id="page-9-0"></span>**Onde e como realizar as atividades 7.**

- 7.1. As atividades no AVA-EFAPE deverão ser realizadas entre 03/06/2024 e 17/12/2024.
- 7.2. O curso será realizado totalmente a distância e de modo autoinstrucional (sem tutoria, interação ou mediação), por meio do AVA-EFAPE.
- 7.3. Os servidores da SEDUC-SP deverão acessar o AVA-EFAPE diretamente na página do curso, no site da EFAPE, ou ainda pelo endereço **<https://avaefape2.educacao.sp.gov.br>**.
- 7.4. Os servidores das redes municipais de ensino deverão acessar o AVA-EFAPE exclusivo dos municípios diretamente na página do curso, no site da EFAPE, ou ainda pelo endereço **<https://avaefapemunicipios.educacao.sp.gov.br>**.
- 7.5. Ao acessar o AVA-EFAPE, o servidor inscrito deverá localizar o curso Da Educação Integral ao Ensino Integral 2 – 1ª Edição/2024. Para ter acesso ao conteúdo e iniciar as atividades, é obrigatório que o servidor confirme a matrícula.
- 7.6. O conteúdo do curso será liberado somente após a confirmação de sua matrícula.
- 7.7. O participante terá **três tentativas** para realizar a atividade avaliativa dentro do período indicado no cronograma.
- 7.8. Encerrado o período de realização da atividade, não serão aceitas justificativas para o envio das questões pendentes.
- 7.9. Ao final do último módulo, os cursistas terão acesso à Pesquisa de Opinião e poderão avaliar o curso, opinando sobre a formação da qual participaram. A pesquisa tem como objetivo coletar dados para o aperfeiçoamento de futuras ações formativas da EFAPE.

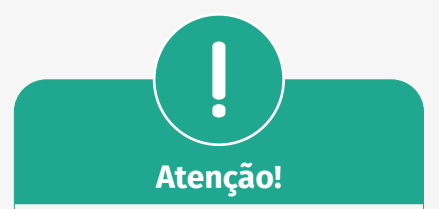

Para acessar o AVA-EFAPE pela primeira vez, o cursista deverá utilizar o CPF nos campos "Usuário" e "Senha" (com 11 dígitos, sem pontos e sem hífen).

É recomendável alterar a senha padrão para uma senha pessoal e utilizá-la nos próximos acessos.

# <span id="page-11-0"></span>**Avaliação e certificação 8.**

- 8.1. Para aprovação e certificação no curso Da Educação Integral ao Ensino Integral 2 – 1ª Edição/2024, o cursista deverá ter frequência mínima de 75% (setenta e cinco por cento) e 80% (oitenta por cento) de aproveitamento satisfatório.
- 8.2. O certificado de aprovação no curso será emitido pela EFAPE aos profissionais que atendam os critérios de certificação definidos.
- 8.3. O certificado será emitido somente após o término oficial do curso e sua respectiva homologação no Diário Oficial do Estado (DOE).
- 8.4. Após o término do curso e sua respectiva homologação no DOE, a EFAPE disponibilizará digitalmente o resultado da participação de todos os cursistas e, aos aprovados, emitirá o certificado por meio da ferramenta "Histórico de Participações", disponível no site da EFAPE.

# **Fique atento!**

O cursista deverá atentar-se às regras definidas para cada conteúdo do curso e realizar as atividades, conforme a estrutura e o cronograma dispostos neste Regulamento. Atividades salvas e não enviadas serão desconsideradas. Para mais informações, acesse o Guia de Utilização AVA-EFAPE.

- 8.5. Tão logo o resultado de participação e o certificado aos aprovados sejam disponibilizados no "Histórico de Participações", os cursistas serão informados e orientados para consulta e download.
- 8.6. Para imprimir o certificado de conclusão da ação, o cursista deverá acessar o site da EFAPE e, no canal "Soluções", clicar em "Histórico de Participações", utilizando, no campo "Usuário", o CPF (com 11 dígitos, sem pontos ou hífen) e, no campo "Senha", o CPF ou a senha pessoal já utilizada anteriormente.
- 8.7. Os cursistas terão prazo de seis meses, contados a partir da data de disponibilização da ação no "Histórico de Participações" e de emissão dos certificados, para solicitar a revisão de sua situação.

Importante! Após o período de seis meses da disponibilização da ação no "Histórico de Participações" e, portanto, da expedição do certificado aos aprovados, o acesso ao conteúdo do curso será interrompido, assim como os serviços de atendimento ao cursista via canal Fale com a SEDUC que sejam relativos ao curso.

- 8.8. Os cursistas poderão utilizar o certificado do curso para a sua evolução funcional pela via não acadêmica, desde que seja respeitada e considerada a legislação vigente para o quadro funcional de cada um deles.
- 8.9. Os cursistas poderão utilizar o certificado do curso para o credenciamento ao Programa Ensino Integral, substituindo a avaliação, porém o certificado não é pré-requisito para o credenciamento.

#### <span id="page-13-0"></span>O que tazer em caso<br>de diwidas de duvidas<br>Notas O que fazer em caso de dúvidas **9.**

- 9.1. Em caso de problemas e/ou dúvidas referentes ao curso, os profissionais da Educação terão à disposição o canal Fale com a SEDUC, disponível no site da EFAPE.
- 9.2. Para acessar a Central de Atendimento, o servidor da SEDUC-SP deverá utilizar obrigatoriamente um e-mail institucional Microsoft (**[@educacao.sp.gov.br](mailto:@educacao.sp.gov.br)** ou **[@professor.educacao.sp.gov.br](mailto:@professor.educacao.sp.gov.br)**). A senha de acesso é a mesma utilizada para acessar o Portalnet (GDAE), a SED ou o Outlook. A ativação dos e-mails institucionais dos servidores da SEDUC-SP é feita por meio da plataforma SED: **<https://sed.educacao.sp.gov.br>**.
- 9.3. A Central de Atendimento estará disponível para abertura de chamados 24 horas por dia, mas o atendimento será realizado somente de segunda a sexta-feira, das 9h às 18h, exceto feriados.
- 9.4. Todos os chamados abertos nos fins de semana e feriados serão respondidos a partir do primeiro dia útil subsequente. O mesmo acontecerá com os chamados abertos fora do horário estipulado.

# **10.**

<span id="page-15-0"></span>**Suas responsabilidades enquanto cursista**

- 10.1. Consultar o Guia de Utilização AVA-EFAPE, disponível no próprio ambiente, para tomar ciência dos recursos de navegação disponíveis, bem como dos procedimentos para a realização e o acompanhamento das atividades ao longo do curso.
- 10.2. Consultar e verificar o cronograma de realização dos módulos e das atividades do curso, conforme disposto no Regulamento.
- 10.3. Consultar permanentemente o site da EFAPE e o AVA-EFAPE para obter mais informações sobre as ações formativas.
- 10.4. Realizar e participar das atividades a distância propostas no decorrer do curso dentro dos prazos estabelecidos e registrados no AVA-EFAPE.
- 10.5. Acompanhar o seu desempenho no AVA-EFAPE, conforme as orientações disponíveis no Guia de Utilização AVA-EFAPE.
- 10.6. Comunicar via Fale com a SEDUC, por meio do endereço **<https://atendimento.educacao.sp.gov.br/>**, problemas na execução e/ou no envio das atividades avaliativas, em tempo hábil para a sua realização, dentro do horário de atendimento e do período estabelecido para essas atividades no cronograma disposto em Regulamento.
- 10.7. Acatar as regras estabelecidas no Regulamento para o curso, inclusive as relativas à segurança da informação.
- 10.8. Manter a senha de acesso ao curso guardada em completa segurança e sigilo, sendo de sua inteira responsabilidade acessos realizados com a senha, que tem caráter pessoal e intransferível. É vedada a revelação da senha para terceiros, uma vez que ela é a forma de identificação do cursista, sendo considerada a sua utilização, para todos os fins e efeitos, como manifestação expressa de sua vontade.
- 10.9. Utilizar apenas equipamentos confiáveis para o acesso à plataforma, com programas antivírus e *firewall* devidamente instalados e atualizados, assumindo o risco de sua conduta caso assim não proceda.
- 10.10. Realizar log out após finalizar uma sessão no AVA-EFAPE, garantindo a veracidade de suas participações e produções.
- 10.11. Atualizar seu perfil sempre que necessário e responsabilizar-se pelas informações fornecidas.
- 10.12. Acatar que é expressamente vedado repassar, copiar, reproduzir ou publicar conteúdo parcial e/ ou total dos cursos em que estiver inscrito, sob pena de responsabilização – com exclusividade e integralmente – nos termos da legislação brasileira, por qualquer violação ao direito autoral, e ações judiciais e/ou extrajudiciais advindas dessas violações, movidas por quem quer que seja, incluindo, mas não se limitando a, possíveis autores, editoras e demais interessados.

# <span id="page-17-0"></span>**11.** Acessibilidade

- 11.1. A EFAPE está comprometida com a promoção da acessibilidade, de modo que foram estabelecidas estratégias e recursos para que a pessoa com deficiência possa ter acesso aos conteúdos do curso e aos processos de permanência, participação e aprendizagem, minimizando as barreiras nas comunicações/informações e as barreiras tecnológicas, de forma a oportunizar a formação continuada deste profissional.
- 11.2. Neste contexto, entendemos por:
	- acessibilidade: condição para a utilização, com segurança e autonomia, total ou assistida, dos serviços de educação continuada desta Escola.
	- barreiras nas comunicações/informações: qualquer entrave, obstáculo, atitude ou comportamento que dificulte ou impossibilite a expressão ou o recebimento de mensagens e de informações por intermédio de sistemas de comunicação e de tecnologia da informação.
- barreiras tecnológicas: qualquer entrave, obstáculo, atitude ou comportamento que dificulte ou impossibilite o acesso da pessoa com deficiência às tecnologias.
- 11.3. Para assegurar a disponibilidade de informações corretas e precisas sobre a acessibilidade nas ações formativas da EFAPE, especificamos abaixo as estratégias e os recursos adotados no presente curso:
	- Compatibilidade com leitores de tela: recurso que permite que o conteúdo do curso (incluindo sumário, unidades e módulos) possa ser lido ou narrado por programas de leitura de tela. Esse recurso permite o acesso de cursistas com baixa visão ou deficiência visual ao conteúdo.
	- Compatibilidade com navegação por teclado: recurso permite que os cursistas naveguem pelo conteúdo do curso utilizando o teclado, sem a necessidade de mouse ou touchpad. Esse recurso permite o acesso de cursistas com deficiências motoras ao conteúdo.
	- Audiodescrição de imagens: as informações visuais de imagens (ilustrações, desenhos, fotos e/ou composições visuais) inseridas neste curso possuem descrições verbais. O recurso pode ser acessado por programas de leitura de tela. Esse recurso permite o acesso de cursistas com baixa visão ou deficiência visual ao conteúdo.
	- Subtitulação por meio de legenda oculta: os vídeos deste curso possuem legendas sincronizadas em formato WebVtt (.vtt). Para ser acessado, é necessário habilitar o recurso na barra do player de vídeo do YouTube, localizado no canto inferior direito. Esse recurso não é processado automaticamente por leitores de tela. Ele permite o acesso de cursistas com deficiência auditiva ao conteúdo.
- 11.4. As estratégias e os recursos aqui descritos estão em consonância com a legislação vigente, em especial com a Lei nº 10.098/2000, a Lei nº 13.146/2015 e o Decreto nº 5.296/2004.

#### <span id="page-19-0"></span>Contigurações<br>Del pouvoidos **adequadas<br>para acesso ao<br>AMALEFADE Configurações para acesso ao AVA–EFAPE 12.**

- 12.1. A gestão da segurança das informações observa as disposições da Norma Técnica ABNT NBR ISO/IEC 27002, especialmente em relação a autenticidade, integridade e disponibilidade da informação.
- 12.2. É de conhecimento público a impossibilidade técnica da manutenção do funcionamento integral e ininterrupto de qualquer sistema de informática. Dessa forma, a SEDUC-SP isenta-se de qualquer responsabilidade relativa à postagem de atividades web ou à manutenção de equipamentos.
- 12.3. Antes de iniciar a navegação no AVA-EFAPE, será importante verificar se o computador utilizado possui os seguintes requisitos:

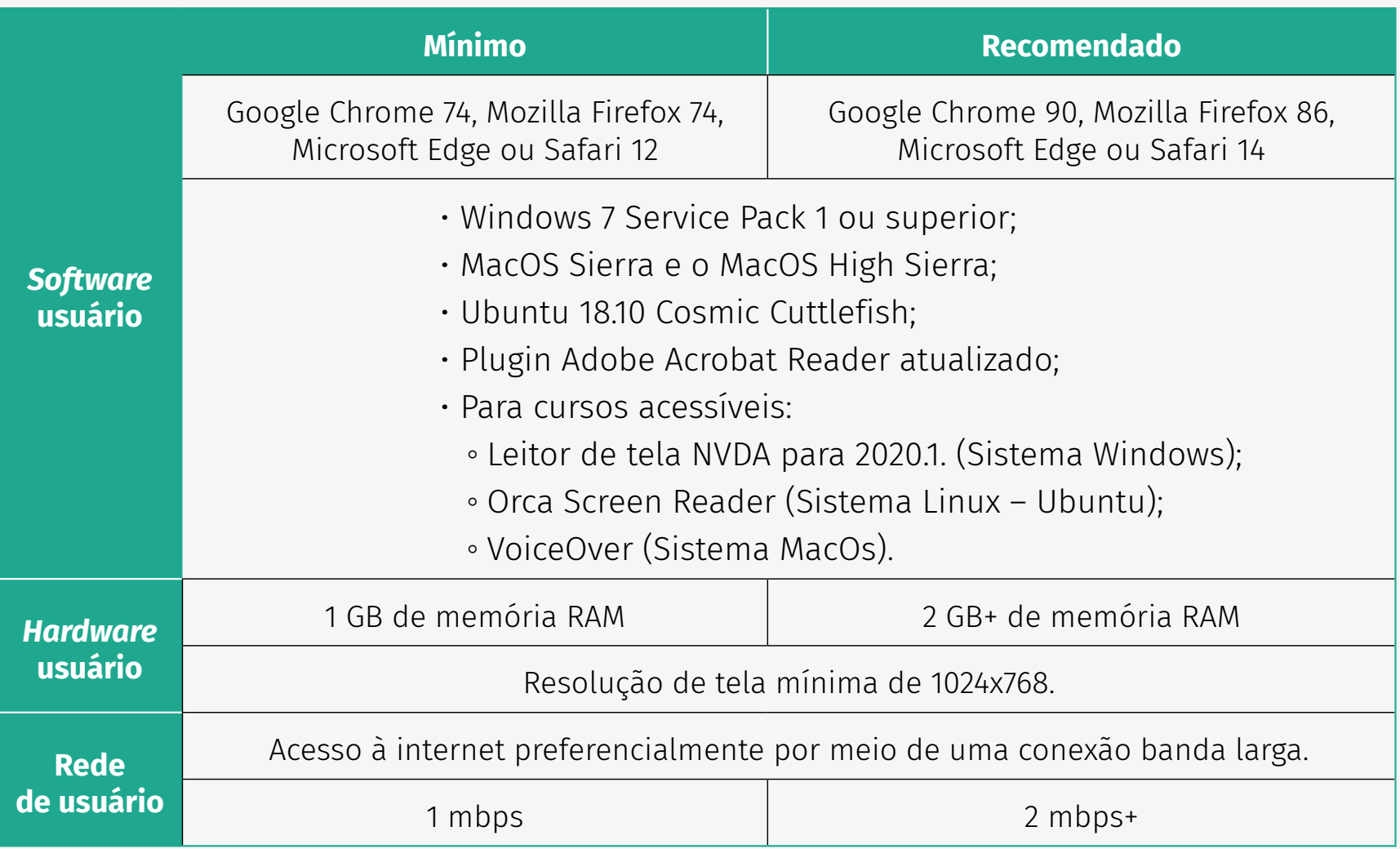

## <span id="page-21-0"></span>Como realizar a limpeza de cada navegador **13.**

13.1. Para um bom desempenho do AVA-EFAPE, é recomendada a limpeza do navegador, seguindo os passos apresentados a seguir:

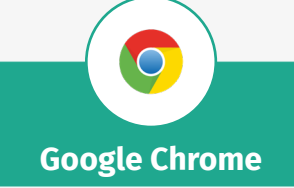

- i. Abrir o Chrome.
- ii. Clicar com o botão esquerdo do mouse no ícone composto de três traços localizado no canto superior direito da tela.
- iii. Clicar em "Ferramentas", na nova janela.
- iv. Clicar em "Limpar dados de navegação", na nova janela.
- v. Selecionar "o começo", no campo "Eliminar os seguintes itens desde:".
- vi. Selecionar os campos "Cookies e outros dados de site e de plug-in" e "Imagens e arquivos armazenados em cache".
- vii. Clicar em "Limpar dados de navegação".

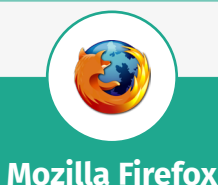

- i. Abrir o Firefox.
- ii. Apertar a tecla "ALT" do teclado, para ver a barra de menu.
- iii. Selecionar "Ferramentas" e, em seguida, a opção "Limpar dados pessoais".
- iv. Selecionar a aba "Avançado", na nova janela.
- v. Habilitar os itens "Cookies" e "Cache" na nova janela.
- vi. Clicar no botão "Limpar agora". (Essa janela será fechada automaticamente.)

### **Microsoft Edge**

 $\overline{\Omega}$ 

- i. Abrir o Microsoft Edge.
- ii. Clicar no ícone composto de três bolinhas ("...") localizado no canto superior direito da tela.
- iii. Selecionar "Histórico" e, depois, "Limpar dados de navegação".
- iv. Selecionar o intervalo de tempo na caixa de seleção e todos os itens indicados na lista.
- v. Clicar no botão "Limpar agora". (Essa janela será fechada automaticamente.)
- **Safari**
- i. Abrir o Safari.
- ii. Acessar o menu "Ajustes" > "Safari".
- iii. Clicar em "Limpar histórico e dados dos sites".
- iv. Obs.: A limpeza de histórico de navegação, cookies e dados do Safari não altera as informações de preenchimento automático.
- v. Para limpar os cookies e manter o histórico de navegação, acessar "Ajustes" > "Safari" > "Avançado" > "Dados dos sites" e clicar em "Remover todos os dados".